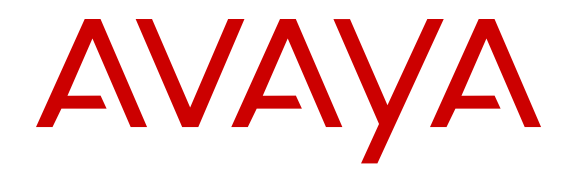

# **Administering Avaya one-X® Communicator**

July 2013

All Rights Reserved.

#### **Notice**

While reasonable efforts have been made to ensure that the information in this document is complete and accurate at the time of printing, Avaya assumes no liability for any errors. Avaya reserves the right to make changes and corrections to the information in this document without the obligation to notify any person or organization of such changes.

#### **Documentation disclaimer**

"Documentation" means information published by Avaya in varying mediums which may include product information, operating instructions and performance specifications that Avaya generally makes available to users of its products. Documentation does not include marketing materials. Avaya shall not be responsible for any modifications, additions, or deletions to the original published version of documentation unless such modifications, additions, or deletions were performed by Avaya. End User agrees to indemnify and hold harmless Avaya, Avaya's agents, servants and employees against all claims, lawsuits, demands and judgments arising out of, or in connection with, subsequent modifications, additions or deletions to this documentation, to the extent made by End User.

#### **Link disclaimer**

Avaya is not responsible for the contents or reliability of any linked websites referenced within this site or documentation provided by Avaya. Avaya is not responsible for the accuracy of any information, statement or content provided on these sites and does not necessarily endorse the products, services, or information described or offered within them. Avaya does not guarantee that these links will work all the time and has no control over the availability of the linked pages.

#### **Warranty**

Avaya provides a limited warranty on its hardware and Software ("Product(s)"). Refer to your sales agreement to establish the terms of the limited warranty. In addition, Avaya's standard warranty language, as well as information regarding support for this Product while under warranty is available to Avaya customers and other parties through the Avaya Support website: [http://support.avaya.com.](http://support.avaya.com/) Please note that if you acquired the Product(s) from an authorized Avaya reseller outside of the United States and Canada, the warranty is provided to you by said Avaya reseller and not by Avaya. "Software" means computer programs in object code, provided by Avaya or an Avaya Channel Partner, whether as stand-alone products or pre-installed on hardware products, and any upgrades, updates, bug fixes, or modified versions.

#### **Licenses**

THE SOFTWARE LICENSE TERMS AVAILABLE ON THE AVAYA WEBSITE, [HTTP://SUPPORT.AVAYA.COM/LICENSEINFO](http://www.avaya.com/support/LicenseInfo) ARE APPLICABLE TO ANYONE WHO DOWNLOADS, USES AND/OR INSTALLS AVAYA SOFTWARE, PURCHASED FROM AVAYA INC., ANY AVAYA AFFILIATE, OR AN AUTHORIZED AVAYA RESELLER (AS APPLICABLE) UNDER A COMMERCIAL AGREEMENT WITH AVAYA OR AN AUTHORIZED AVAYA RESELLER. UNLESS OTHERWISE AGREED TO BY AVAYA IN WRITING, AVAYA DOES NOT EXTEND THIS LICENSE IF THE SOFTWARE WAS OBTAINED FROM ANYONE OTHER THAN AVAYA, AN AVAYA AFFILIATE OR AN AVAYA AUTHORIZED RESELLER; AVAYA RESERVES THE RIGHT TO TAKE LEGAL ACTION AGAINST YOU AND ANYONE ELSE USING OR SELLING THE SOFTWARE WITHOUT A LICENSE. BY INSTALLING, DOWNLOADING OR USING THE SOFTWARE, OR AUTHORIZING OTHERS TO DO SO, YOU, ON BEHALF OF YOURSELF AND THE ENTITY FOR WHOM YOU ARE INSTALLING, DOWNLOADING OR USING THE SOFTWARE (HEREINAFTER REFERRED TO INTERCHANGEABLY AS "YOU" AND "END USER"), AGREE TO THESE TERMS AND CONDITIONS AND CREATE A BINDING CONTRACT BETWEEN YOU AND AVAYA INC. OR THE APPLICABLE AVAYA AFFILIATE ("AVAYA").

Avaya grants you a license within the scope of the license types described below, with the exception of Heritage Nortel Software, for which the scope of the license is detailed below. Where the order documentation does not expressly identify a license type, the applicable license will be a Designated System License. The applicable number of licenses and units of capacity for which the license is granted will be one (1), unless a different number of licenses or units of capacity is specified in the documentation or other materials available to you. "Designated Processor" means a single stand-alone computing device. "Server" means a Designated Processor that hosts a software application to be accessed by multiple users.

#### **License type(s)**

Named User License (NU). End User may: (i) install and use the Software on a single Designated Processor or Server per authorized Named User (defined below); or (ii) install and use the Software on a Server so long as only authorized Named Users access and use the Software. "Named User", means a user or device that has been expressly authorized by Avaya to access and use the Software. At Avaya's sole discretion, a "Named User" may be, without limitation, designated by name, corporate function (e.g., webmaster or helpdesk), an e-mail or voice mail account in the name of a person or corporate function, or a directory entry in the administrative database utilized by the Software that permits one user to interface with the Software.

Shrinkwrap License (SR). Customer may install and use the Software in accordance with the terms and conditions of the applicable license agreements, such as "shrinkwrap" or "clickthrough" license accompanying or applicable to the Software ("Shrinkwrap License"). (see "Third-party Components" for more information).

#### **Copyright**

Except where expressly stated otherwise, no use should be made of materials on this site, the Documentation, Software, or hardware provided by Avaya. All content on this site, the documentation and the Product provided by Avaya including the selection, arrangement and design of the content is owned either by Avaya or its licensors and is protected by copyright and other intellectual property laws including the sui generis rights relating to the protection of databases. You may not modify, copy, reproduce, republish, upload, post, transmit or distribute in any way any content, in whole or in part, including any code and software unless expressly authorized by Avaya. Unauthorized reproduction, transmission, dissemination, storage, and or use without the express written consent of Avaya can be a criminal, as well as a civil offense under the applicable law.

#### **Third Party Components**

"Third Party Components" mean certain software programs or portions thereof included in the Software that may contain software (including open source software) distributed under third party agreements ("Third Party Components"), which contain terms regarding the rights to use certain portions of the Software ("Third Party Terms"). Information regarding distributed Linux OS source code (for those Products that have distributed Linux OS source code) and identifying the copyright holders of the Third Party Components and the Third Party Terms that apply is available in the Documentation or on Avaya's website at: [http://](http://support.avaya.com/Copyright) [support.avaya.com/Copyright](http://support.avaya.com/Copyright). You agree to the Third Party Terms for any such Third Party Components.

#### **Preventing Toll Fraud**

"Toll Fraud" is the unauthorized use of your telecommunications system by an unauthorized party (for example, a person who is not a corporate employee, agent, subcontractor, or is not working on your company's behalf). Be aware that there can be a risk of Toll Fraud associated with your system and that, if Toll Fraud occurs, it can result in substantial additional charges for your telecommunications services.

#### **Avaya Toll Fraud intervention**

If you suspect that you are being victimized by Toll Fraud and you need technical assistance or support, call Technical Service Center Toll Fraud Intervention Hotline at +1-800-643-2353 for the United States and Canada. For additional support telephone numbers, see the Avaya Support website: [http://support.avaya.com](http://support.avaya.com/). Suspected security vulnerabilities with Avaya products should be reported to Avaya by sending mail to: securityalerts@avaya.com.

#### **Trademarks**

The trademarks, logos and service marks ("Marks") displayed in this site, the Documentation and Product(s) provided by Avaya are the registered or unregistered Marks of Avaya, its affiliates, or other third parties. Users are not permitted to use such Marks without prior written consent from Avaya or such third party which may own the Mark. Nothing contained in this site, the Documentation and Product(s) should be construed as granting, by implication, estoppel, or otherwise, any license or right in and to the Marks without the express written permission of Avaya or the applicable third party.

Avaya is a registered trademark of Avaya Inc.

All non-Avaya trademarks are the property of their respective owners, and "Linux" is a registered trademark of Linus Torvalds.

#### **Downloading Documentation**

For the most current versions of Documentation, see the Avaya Support website: <http://support.avaya.com>.

#### **Contact Avaya Support**

See the Avaya Support website:<http://support.avaya.com>for product notices and articles, or to report a problem with your Avaya product. For a list of support telephone numbers and contact addresses, go to the Avaya Support website: <http://support.avaya.com>, scroll to the bottom of the page, and select Contact Avaya Support.

#### **Contents**

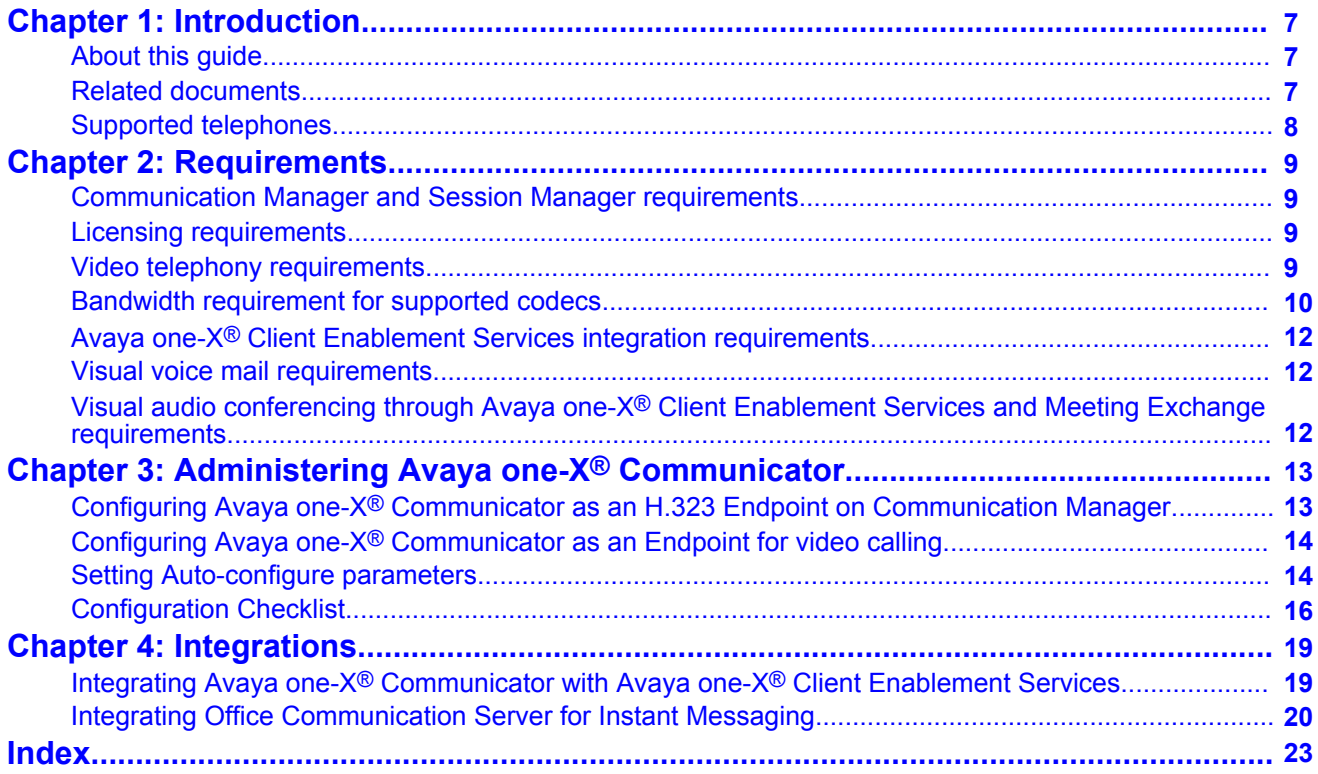

# <span id="page-6-0"></span>**Chapter 1: Introduction**

## **About this guide**

This administration guide provides instructions for configuring Avaya Aura® for Avaya one- $X^{\circledast}$  Communicator users. The guide also covers requirements for configuring and integrating Avaya one-X<sup>®</sup> Communicator with other products.

## **Related documents**

Additional Avaya one-X<sup>®</sup> Communicator documentation includes:

- *Avaya one-X® Communicator Overview and Planning*
- *Implementing Avaya one-X® Communicator*
- *Using Avaya one-X® Communicator*
- *Avaya one-X® Communicator Quick Start Guide*
- *Avaya one-X® Communicator Centralized Administration Tool Guide*
- Avaya one-X® Communicator Online Help (Integrated with the application)

Additional Avaya Aura® documentation includes:

- *Administering Avaya Aura® Communication Manager*
- *Avaya Aura® Communication Manager Feature Description and Implementation*
- *Administering Avaya Aura® Session Manager*
- *Avaya Aura® Session Border Controller System Administration*

To obtain these documents and documents about other Avaya products mentioned in this guide, see the Avaya Web site at <http://www.avaya.com/support>.

## <span id="page-7-0"></span>**Supported telephones**

The supported telephones depend on whether you installed Avaya one-X® Communicator in the H.323 protocol mode or in the SIP protocol mode and the user mode you want to use. The available user modes are This Computer, Desk Phone (Shared Control mode), and Other Phone mode.

Avaya one-X<sup>®</sup> Communicator supports the following IP telephone types in shared control mode:

#### **H.323 protocol mode:**

The telephones as well as Avaya one-X® Communicator must be working in the H.323 mode.

- Avaya 46xx Series
- Avaya 96xx Series
- Avaya 96x0 Series
- Avaya 96x1 Series

#### **Note:**

Avaya one-X<sup>®</sup> Communicator supports all 16xx telephones configured as 46xx telephones on the Avaya Aura®Communication Manager server.

#### **SIP protocol mode**

In the Desk phone user mode, Avaya one-X $^{\circ}$  Communicator supports SIP with the following phones:

- With SIP 6.2+ firmware: Avaya 96x1 Series (9601,9611,9621,9641)
- With SIP 2.6+ firmware: Avaya 46xx Series

#### **Digital Communications Protocol (DCP) mode**

Avaya one-X<sup>®</sup> Communicator supports the following DCP phones:

- 14xx
- 16xx
- 46xx
- 96xx

# <span id="page-8-0"></span>**Chapter 2: Requirements**

## **Communication Manager and Session Manager requirements**

The Communication Manager releases that Avaya one- $X^{\circledast}$  Communicator supports are:

- For H.323 voice calls and video calls: Communication Manager Release 5.2.1 and Release 6.2.
- For SIP video calls in This Computer mode and SIP with IM or Presence feature: Communication Manager Release 6.2 and Avaya Aura® Session Manager Release 6.1 and Release 6.2.

You must administer Session Manager to use Avaya one-X® Communicator as a SIP endpoint.

### **Licensing requirements**

The requirements are:

- You need a Communication Manager off-PBX station (OPS) license to add an extension to the OPTIM form in Communication Manager. This only applies to SIP endpoints.
- You also need a video license for making the video functionality work.

## **Video telephony requirements**

#### **Note:**

Avaya one- $X^{\circ}$  Communicator does not detect computers that are capable of using non-HD cameras. This causes high CPU usage on a video call.

Before you can use Avaya one-X® Communicator Release 6.1 for video calls, you must ensure that:

- <span id="page-9-0"></span>• Your network is capable of supporting the high bandwidth requirements, minimum 1024 Kbps, of video over IP
- Your extension is configured to support video
- Your computer has the most up-to-date video driver version

For more information, see *the Avaya Video Telephony Solution Release 5.2 Networking Guide* on the Avaya Support Web site<http://www.avaya.com/support>

To handle video calls with Avaya one- $X^{\circ}$  Communicator, users need at a minimum:

- Intel Pentium 41.5 GHz processor or equivalent if using a USB camera for H.264 multicore processors, such as Intel Core Duo, Intel Centrino Duo, Intel Core 2 Duo, Intel Core i3, Intel Core i5, and Intel Core i7
- Avaya-recommended USB Web camera, such as the Logitech Quickcam® Pro series cameras and the Creative Notebook Pro series cameras, and the recommended drivers installed on your computer. See<http://www.avaya.com/support> for the latest list of supported cameras.
- 1-GB of RAM

For making video calls at a resolution higher than Video Graphics Array (VGA), users need at a minimum:

- A multicourse processor such as Intel Core Duo, Intel Centrino Duo, Intel Core 2 Duo, Intel Core i3, Intel Core i5, and Intel Core i7.
- HD (720p) Capable USB 2.0 Web Camera and the recommended drivers installed on your computer. See<http://www.avaya.com/support>for the latest list of supported cameras.
- 2-GB of RAM.
- At least 100 MB of graphics card memory.

The computer of the user must meet the system requirements for the Web camera.

### **Bandwidth requirement for supported codecs**

Depending on the bandwidth availability and acceptable voice quality, you need to select a codec that produces compressed audio.

- G.711 A codec produces audio uncompressed to 64 kbps
- G.729 A codec produces audio compressed to 8 kbps

For more information on bandwidth requirement for different codecs, see section in the *Avaya IP voice quality network requirements guide* on the Avaya support site [http://www.avaya.com/](http://www.avaya.com/support) [support](http://www.avaya.com/support)

The following table provides a comparison between the two codecs G.711 and G.729 both of which are supported by Avaya one-X<sup>®</sup> Communicator:

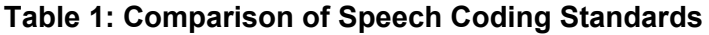

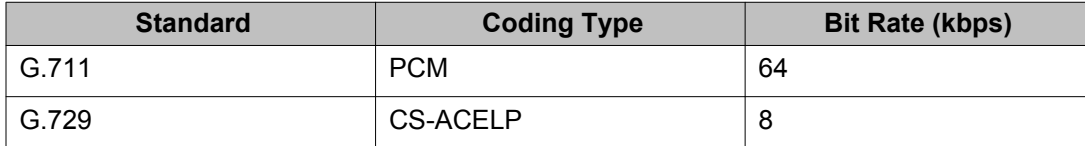

#### **Table 2: LAN bandwidth in kbps required for G.711 codec**

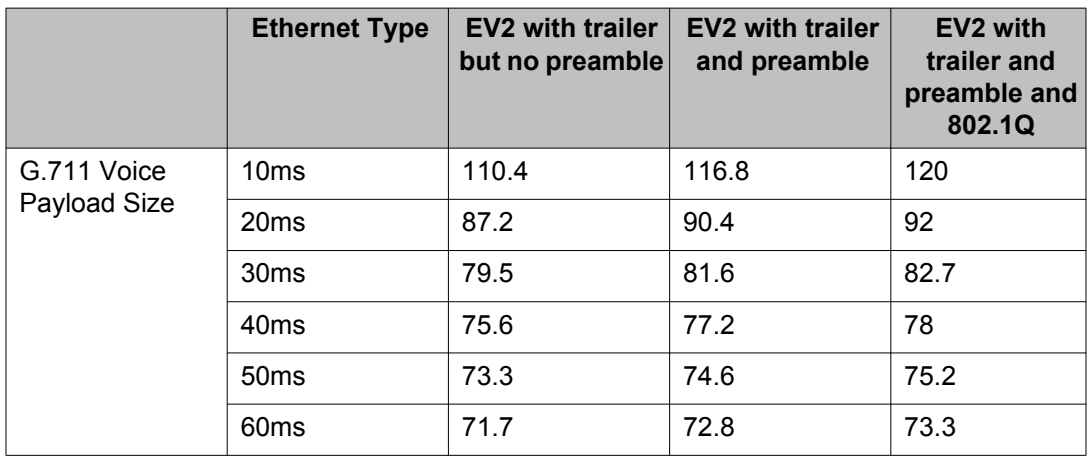

#### **Table 3: WAN bandwidth using Frame Relay or PPP L2 protocol required in kbps**

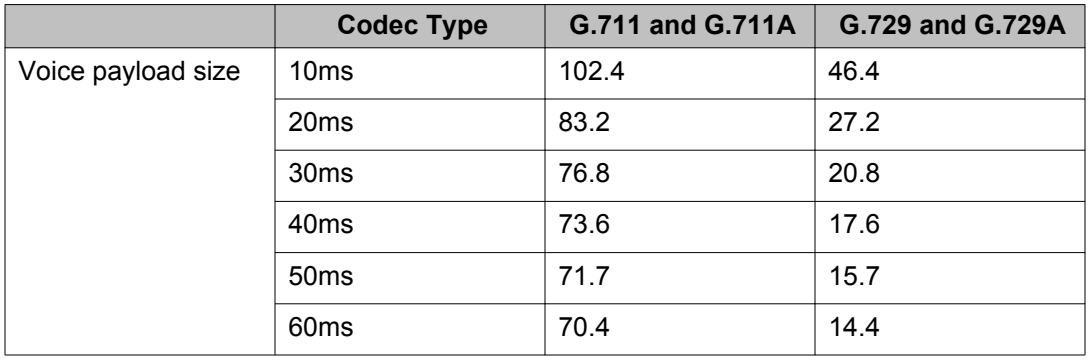

The other supported codecs are:

• G.711MU

• G.722-64K

- G.722.1-24K
- G.722.1-32K
- G.729
- G.729B
- G.729AB

## <span id="page-11-0"></span>**Avaya one-X® Client Enablement Services integration requirements**

Avaya one-X<sup>®</sup> Communicator must be integrated with Client Enablement Services Release 6.1 to provide the following services:

- Visual voice mail
- Centralized call logs
- Audio bridge conferencing

#### **Note:**

Before starting integration with other applications, make sure that Client Enablement Services is installed and is working properly.

For more information, see *Implementing Avaya one-X® Client Enablement Services guide* on the Avaya Support Web site [http://www.avaya.com/support.](http://www.avaya.com/support)

### **Visual voice mail requirements**

To use visual voice mail with Avaya one-X $^{\circledast}$  Communicator, you must install and administer:

- Avaya one-X<sup>®</sup> CES 6.1
- Avaya Modular Messaging Release 5.2 or Avaya Aura® Messaging Release 6.0

## **Visual audio conferencing through Avaya one-X® Client Enablement Services and Meeting Exchange requirements**

To use visual audio conferencing with Avaya one-X® Communicator, you must install and administer:

- Avaya one-X<sup>®</sup> CES
- Avaya Meeting Exchange™ Release 5.2.1 or 6.0

# <span id="page-12-0"></span>**Chapter 3: Administering Avaya one-X® Communicator**

## **Configuring Avaya one-X® Communicator as an H.323 Endpoint on Communication Manager**

#### **About this task**

If you also want to configure video calling, see [Configuring as an Endpoint for video calling](#page-13-0) on page 14

#### **Procedure**

- 1. Determine the maximum number of Avaya one-X® Communicator endpoints your voice system supports:
	- Use the **display system-parameters customer-options** command to access the Optional Features form.
	- On page 9 of the form, verify the **oneX\_Comm** setting. This number is provided by the RFA license file.
- 2. Perform one of the following steps on Communication Manager:
	- $\cdot$  If you want to add a new station that uses Avaya one- $X^{\circledast}$  Communicator, use the **add station** command and set the following parameters for that station:
	- If you want to modify an existing station that uses Avaya one- $X^{\circledast}$ Communicator, use the **change station xxxx** command, where *xxxx* is the number of the station you want to modify.

Communication Manager displays the Station form.

- 3. Enter the appropriate information for this station:
	- Set **IP Softphone** to y.
	- Set **IP Video Softphone** to y.
- 4. Repeat Steps 2 and 3 for each Avaya one-X® Communicator endpoint you want to configure on Communication Manager.

## <span id="page-13-0"></span>**Configuring Avaya one-X® Communicator as an Endpoint for video calling**

#### **About this task**

The following procedure works for both H.323 and SIP endpoints.

#### **Procedure**

- 1. Use the **display system-parameters customer-options** command to verify the **Maximum Video Capable IP Softphones** (page 2 of form). This number is provided by the RFA license file.
- 2. Use the **change cos** command to set **Priority Video Calling** (page 2 of form) for the appropriate COS levels.
- 3. Use the **add station** command to add an Avaya IP Softphone station, and set the following parameters for that station:
	- **IP Softphone** to y.
	- **IP Video Softphone** to y.
	- If you want this station to be able to make priority video calls, make sure you select a COS level that has **Priority Video Calling** enabled.
	- On page 2 of the form, set **Direct IP-IP Audio Connections** to y.

Repeat steps 1 to 3 for each Avaya one- $X^{\circledast}$  Communicator endpoint you want to configure for video calling.

## **Setting Auto-configure parameters**

After Avaya one-X<sup>®</sup> Communicator is installed on the personal computer of a user, the user must specify the configuration settings. Users cannot log in and use Avaya one- $X^{\circledast}$ Communicator until they configure these settings.

To simplify the configuration process, Avaya one-X® Communicator provides the Autoconfigure feature. When a user clicks the Auto-configure button in the General Settings dialog box, Avaya one-X® Communicator retrieves the appropriate information from the DHCP server. This information is defined in the 46xxsettings.txt file hosted on an HTTP server. Avaya one- $X^{\circledast}$  Communicator retrieves the HTTP server IP address from the DHCP server.

### **Note:**

The Auto-configure feature does not work properly if the user is using Avaya one- $X^{\circledast}$ Communicator through a VPN connection.

There are two separate headers in 46xxsettings.txt file - SETTINGS1XCSIP and SETTINGS1XCH323 for SIP and H.323 protocols respectively. You can set the following parameters under any of these two headers depending on the protocol so that the users can use the Auto-configure feature:

#### **Phone-related parameters**

- MCIPADD: The list of servers. The first server is the Primary, and the other servers are Alternate. This is an H.323-specific parameter.
- DISCOVER\_AVAYA\_ENVIRONMENT: This parameter must be set to *Avaya Environment*. This is a SIP-specific parameter.
- SIPDOMAIN: The SIP domain. This is a SIP-specific parameter.
- SIP MODE: The SIP mode. This can be simultaneous or peer-to-peer.
- SIP\_CONTROLLER\_LIST: The Session Manager IP addresses, ports, and transport type. Ports and transport types are optional.

#### **Note:**

The IP addresses of Avaya Aura® Session Manager must be specified in the same order as it is in the user interface. In case of a mismatch in the order, users cannot make calls using Avaya one-X® Communicator in the Deskphone mode.

- PHNEMERGNUM: The emergency number. This is a SIP-specific parameter.
- FAILBACK POLICY: The failback policy to use. This is a SIP-specific parameter.
- SIPREGPROXYPOLICY: The policy to treat a list of proxies. This is a SIP-specific parameter.

#### **Dialing rules-related parameters**

- PHNOL: The digits you must dial to access an outside line.
- PHNCC: Your country code.
- PHNDPLENGTH: The extension length for internal extension calls.
- PHNIC: The digits users must dial for international calls.
- PHNLD: The digits for long distance calls.
- PHNLDLENGTH: The national phone number length.
- DIALPLANAREACODE: The area or the city code. This parameter isAvaya one- $X^{\circledast}$ Communicator-specific. You must enter this parameter in the file manually.
- DIALPLANLOCALCALLPREFIX: Whether users must dial the area and the city code when they make a local call. If users must dial the area and the city code, enter true.

<span id="page-15-0"></span>Otherwise, enter false. This parameter is Avaya one-X<sup>®</sup> Communicator-specific. You must enter this parameter in the file manually.

- DIALPLANNATIONALPHONENUMLENGTHLIST: A comma-separated list of national telephone number length. This parameter is Avaya one-X® Communicator-specific. You must enter this parameter in the file manually.
- DIALPLANPBXPREFIX: The main prefix of PBX.

#### **LDAP Search Directory-related parameters**

- SP\_DIRSRVR: The IP address or FQDN of the LDAP directory server name or address.
- SP\_DIRSRVRPORT: The TCP port number of the LDAP directory server. The default is 389.
- SP\_DIRTOPDN: The topmost distinguished name in the directory.
- SP\_DIRTYPE: The directory type. The value should be in capital letters, for example, *ACTIVEDIRECTORY*, *DOMINO*, or *NOVELL*. This parameter is Avaya one-X® Communicator-specific. You must enter this parameter in the file manually.
- ENABLEGSSBIND: Option to enable or disable Active Directory GSS Bind. Select 0 to disable and 1 to enable the Active Directory GSS Bind option in the Public Directory settings.

#### **Avaya one-X® Client Enablement Services related parameters**

ONEXPORTAL\_URL: The Client Enablement Services URL. This parameter is Avaya one- $X^{\circledast}$  Communicator-specific. You must enter this parameter in the file manually.

#### **Voicemail related parameters**

MSGNUM: Specify the message access number.

#### **Instant messaging related parameters**

- PRESENCE SERVER: Specify the IP address of the Presence Server. This is a SIPspecific parameter.
- PRESENCE DOMAIN: Specify the value for the Presence Domain field under IM and Presence Settings. For example, pres.ips.avaya.com

## **Configuration Checklist**

To administer the Avaya one-X® Communicator configuration settings, you must have the following information:

#### **Note:**

If you configure the Auto-configure feature properly, Avaya one- $X^{\circledast}$  Communicator populates the following fields when the user clicks the Auto-configure button in the corresponding dialog box.

#### **Phone Settings**

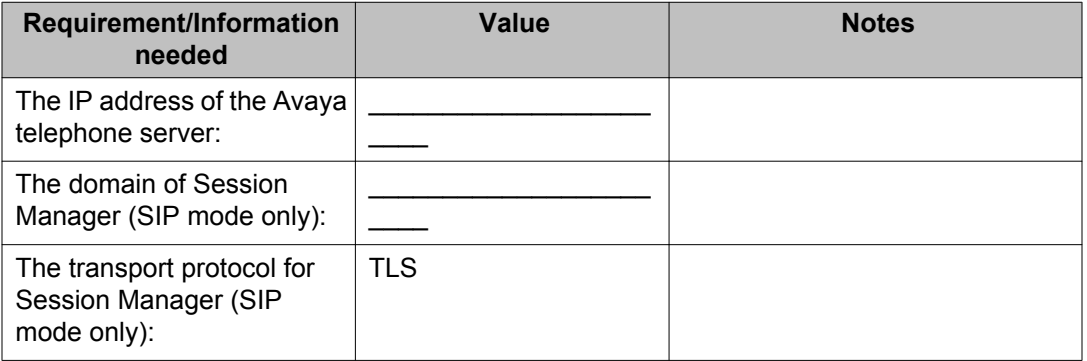

### **Avaya one-X® Client Enablement Services account settings**

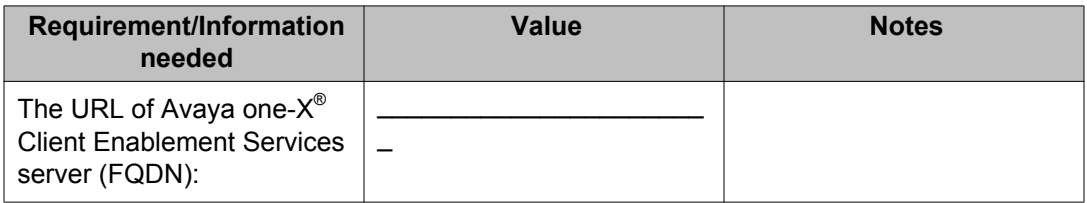

### **Dialing rules settings**

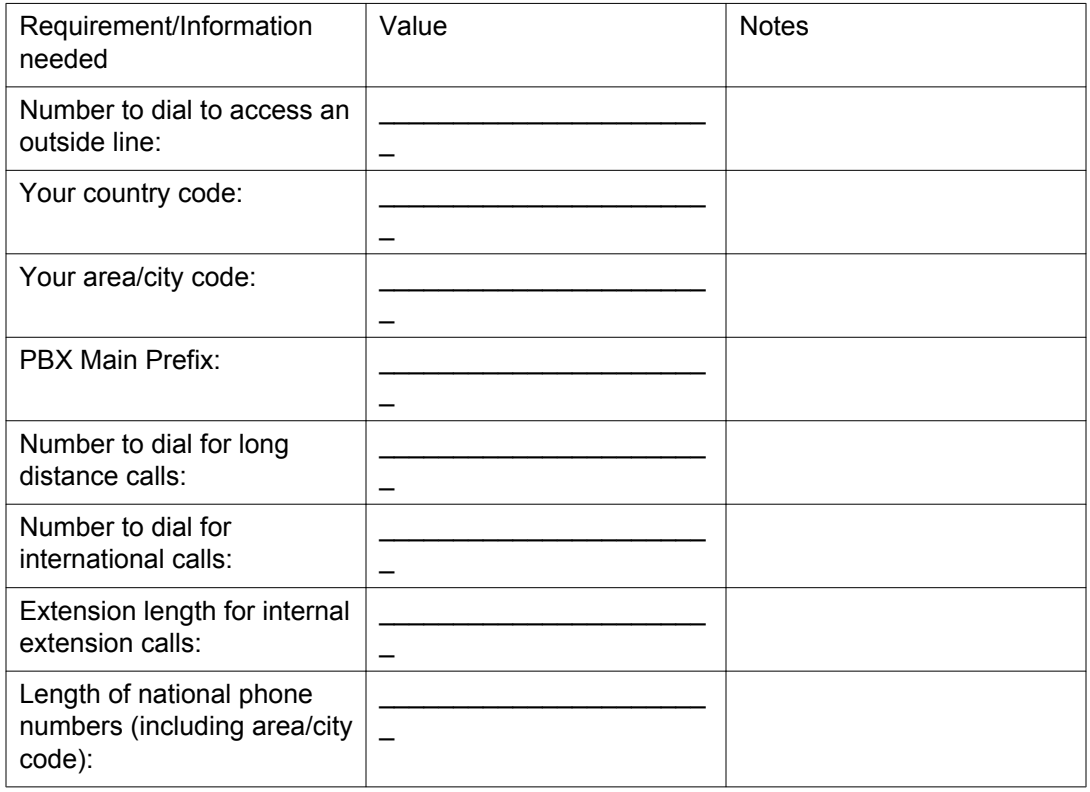

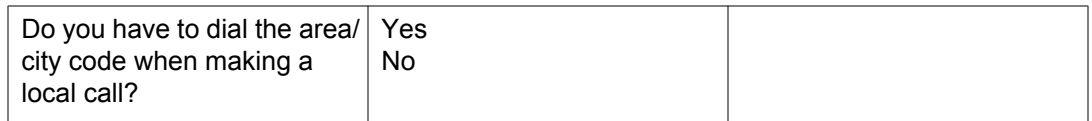

#### **Public directory settings**

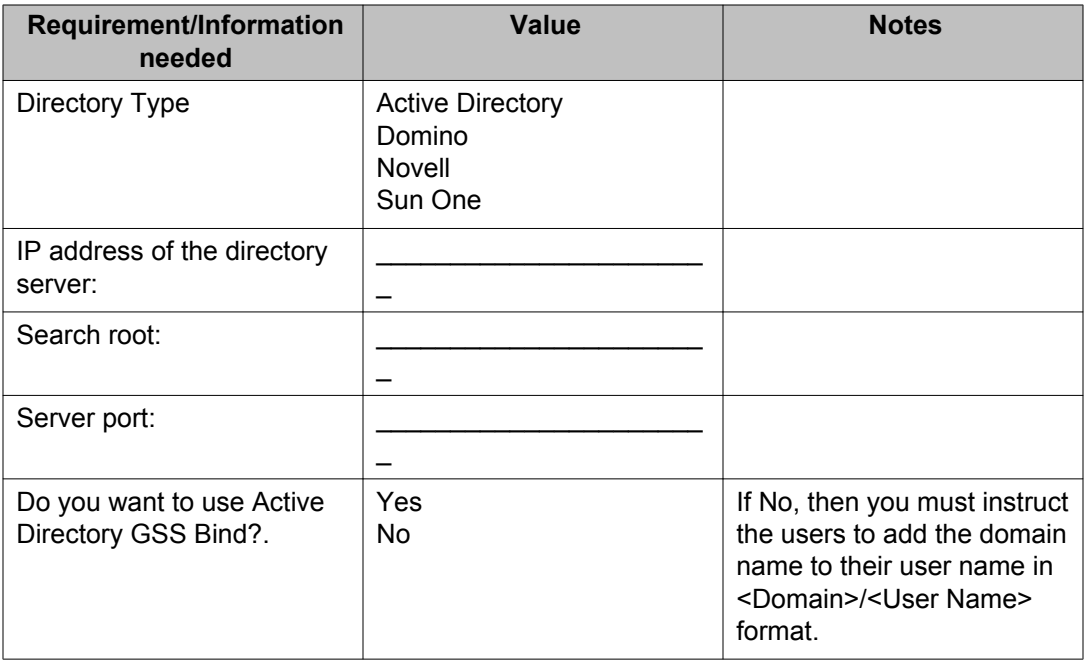

# <span id="page-18-0"></span>**Chapter 4: Integrations**

## **Integrating Avaya one-X® Communicator with Avaya one-X ® Client Enablement Services**

#### **Before you begin**

Ensure Avaya one- $X^{\circledast}$  Client Enablement Services Release 6.1 is installed and is operating.

#### **Procedure**

- 1. In the Web browser, type the Client Enablement Services Web page address.
- 2. Type your administrator **Login ID** and **Password**.
- 3. Click **Logon**.

#### **Next steps**

Ensure the following services are configured on the Avaya one-X® Client Enablement Services server:

• Call History

Provides access to the Client Enablement Services call logs.

• Contacts

Provides access to the Client Enablement Services contacts.

• Modular Messaging (MM)

Provides access to voice messages.

• Meeting Exchange (MX)

Provides access to Meeting Exchange bridge conferences.

• User Assistant

Provides access to the Client Enablement Services server log-in modes.

## <span id="page-19-0"></span>**Integrating Office Communication Server for Instant Messaging**

This section describes how to integrate MOC 2007 Release 1 or Release 2 with Avaya one-X ® Communicator.

#### **Before you begin**

- Office Communication Server (OCS) is integrated with Avaya Aura®Presence Services
- Avaya one- $X^{\circledast}$  Communicator is installed and functioning on the computer of the end user.

#### **About this task**

The following procedure provides a scenario where two users - User A and User B are configured for instant messaging using Avaya one-X® Communicator and Microsoft Office Communicator.

#### **Procedure**

1. Create two users (for example User A and User B) in the Active Directory (AD). The two users must be able to log in to the Microsoft Office Communicator (MOC) and communicate with each other

#### **Note:**

Ensure that you add the telephone number in the E.164 format in the AD.

- 2. Synchronize System Manager and the AD.
- 3. From the User Management page of System Manager, modify User A and User B, and add the Communication Address as Avaya E.164 and Microsoft OCS SIP respectively.
- 4. Log in User A to Avaya one- $X^{\circledast}$  Communicator.
- 5. Log in User B to Microsoft Office Communicator.
- 6. In Avaya one-X<sup>®</sup> Communicator client, add User B as a favorite.
- 7. In the MOC client, add the Jabber ID of User A.
- 8. To send an Instant Message to User B from Avaya one- $X^{\circledast}$  Communicator client of User A:
	- Click the IM icon appearing for User B.
	- From the two options available, select MOC.

9. In the chat window, you can type your message and communicate with User B.

Integrations

#### **Index**

#### <span id="page-22-0"></span>**A**

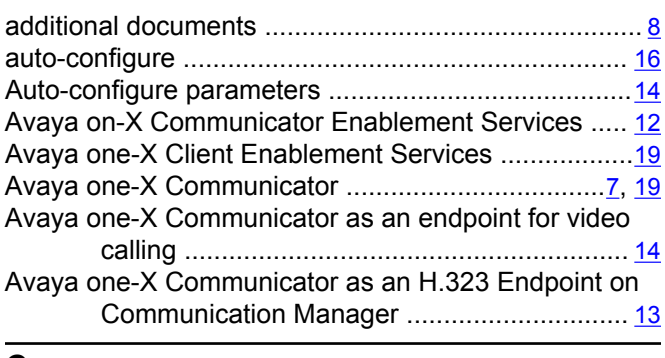

#### integrating ...................................................................[19](#page-18-0) integrating Avaya one-X Communicator with Office Communication Server ..................................[20](#page-19-0) **M** Meeting Exchange ......................................................[12](#page-11-0) **R** requirement ...........................................................[10](#page-9-0), [12](#page-11-0) bandwidth for supported codecs ..........................[10](#page-9-0) requirements ..................................................... [9](#page-8-0), [10](#page-9-0), [12](#page-11-0) Avaya one-X Client Enablement Services integration ............................................... [12](#page-11-0) licensing .................................................................[9](#page-8-0) Session Manager ...................................................[9](#page-8-0) visual voice mail ...................................................[12](#page-11-0) Communication Manager .......................................[9](#page-8-0) video telephony ....................................................[10](#page-9-0) **S** orted telephones for Avaya one-X communicator [8](#page-7-0)

Instant Messaging ...................................................... [20](#page-19-0)

#### **C**

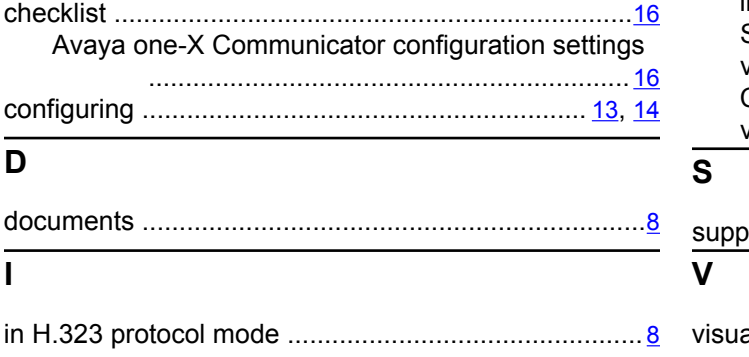

visual audio conferencing ...........................................[12](#page-11-0)